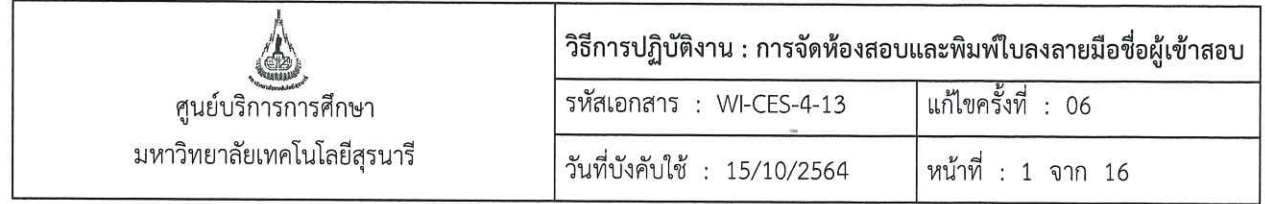

# วิธีการปฏิบัติงาน (WORK INSTRUCTION)

ชื่อเอกสาร : การจัดห้องสอบและพิมพ์ใบลงลายมือชื่อผู้เข้าสอบ

- รหัสเอกสาร **WI-CES-4-13**  $\ddot{\phantom{a}}$
- แก้ไขครั้งที่  $\ddot{\cdot}$ 06
- วันที่บังคับใช้  $: 15/10/2564$

ผู้จัดทำ ผู้ทบทวน ผู้อนุมัติ ( นางสาวจินตนา สินใหม่ ) เจ้าหน้าที่บริหารงานทั่วไป Fed / The a North (นางสาวนันณภัชสรน์ สูงสนิท) (นางชุติมา เรื่องวิทยานนท์) (นางชุติมา เรืองวิทยานนท์) หัวหน้าฝ่ายตารางสอนตารางสอบ พนักงานธุรการ หัวหน้าฝ่ายตารางสอนตารางสอบ 15/10/2564 15/10/2564 15/10/2564

DOCUMENT CONTROL ISO-CES

filename : WI-CES-4-13.docx

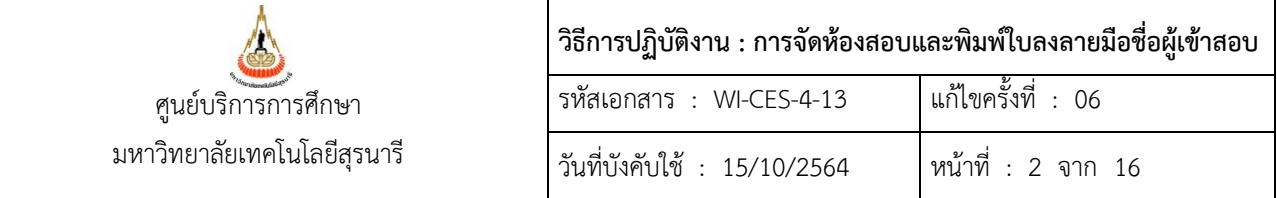

#### **1. วัตถุประสงค์**

- 1. เพื่ออธิบายขั้นตอนการจัดห้องสอบและการพิมพ์ใบลงลายมือชื่อผู้เข้าสอบ
- 2. เพื่อให้การปฏิบัติงานเป็นมาตรฐาน
- 3. เพื่อให้ผู้ปฏิบัติงานสามารถปฏิบัติงานแทนกันได้

## **2. วิธีการปฏิบัติงาน**

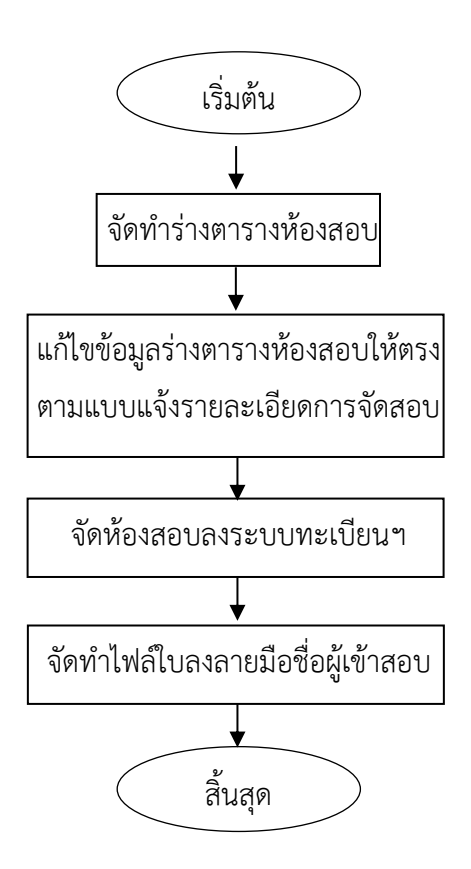

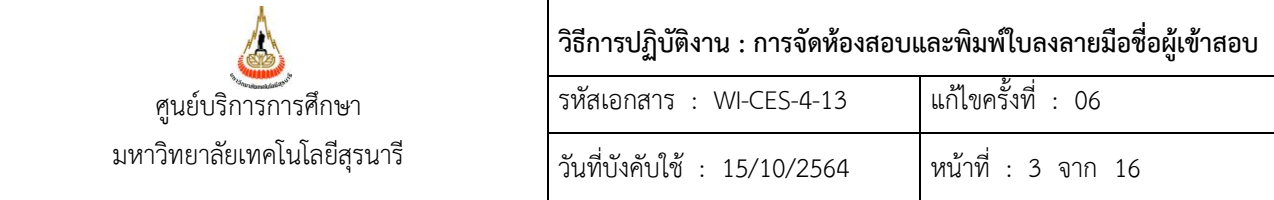

#### **ก. การจัดห้องสอบ**

้ มหาวิทยาลัยเทคโนโลยีสุรนารีจัดการศึกษาแบบระบบไตรภาค ดำเนินการจัดสอบดังนี้ - สอบกลางภาค จัดสอบสัปดาห์ที่ 7 กำหนดให้มีการจัดสอบ 5 วันๆ ละ 3 คาบๆ ละ 2 ชั่วโมง - สอบประจำภาค จัดสอบสัปดาห์ที่ 13–14 กำหนดให้มีการจัดสอบ 8 วันๆ ละ 2 คาบๆ ละ 3 ชั่วโมง ข้อมูลความจุของอาคารและห้องสอบ - **อาคารเรียนรวม 1** จัดได้ประมาณ 2,700 – 3,000 ที่นั่ง (ไม่รวมห้อง Computer Laboratory) - **อาคารเรียนรวม 2** จัดได้ประมาณ 972 ที่นั่ง (ไม่รวมห้อง Computer Laboratory) - **อาคารสุรเริงไชย** จัดได้ประมาณ 80 ที่นั่ง (ห้องอบรม 2 ห้องๆ ละ 40) - **อาคารเฉลิมพระเกียรติ 72 พรรษา(F9)** จัดได้ประมาณ 192 ที่นั่ง (3 ห้อง) - **อาคารเทพรัตน์วิทยรักษ์(F12)** จัดได้ประมาณ 220 ที่นั่ง (3 ห้อง) ห้องขนาด 40 ที่นั่งจัดสอบได้ 20 ที่นั่ง(5 ห้อง) ห้องขนาด 60 ที่นั่งจัดสอบได้ 30 ที่นั่ง(9 ห้อง) ห้องขนาด 90 ที่นั่งจัดสอบได้ 46 ที่นั่ง (เสริมเก้าอี้อีก 4 ที่นั่ง รวม 50 ที่นั่ง)(16 ห้อง) ห้องขนาด 150 ที่นั่งจัดสอบได้ 75 ที่นั่ง (เสริมเก้าอี้อีก 10 ที่นั่ง รวม 85 ที่นั่ง)(8 ห้อง) ห้องขนาด 120 ที่นั่งจัดสอบได้ 80 ที่นั่ง(10 ห้อง) ห้องขนาด 300 ที่นั่งจัดสอบได้ 110 - 112 ที่นั่ง(8 ห้อง) ห้องขนาด 600 ที่นั่งจัดสอบได้ โซน A = 152 ที่นั่ง โซน B = 150 ที่นั่ง (นั่งสลับแถว) ห้องขนาด 1500 ที่นั่งจัดสอบได้ แถว A = 278 ที่นั่ง แถว B = 277 ที่นั่ง (นั่งสลับแถว) ห้อง Computer Laboratory จัดสอบได้ 50 ที่นั่ง (12 ห้อง แบ่งเป็นอาคารเรียนรวม 1 และ 2 อาคารละ 4 ห้อง อาคารศูนย์เครื่องมือ F5 1 ห้อง, F6 2 ห้อง, F7 1 ห้อง) 1. การจัดทำร่างตารางห้องสอบ สำหรับการจัดสอบกลางภาคให้จัดทำภายหลังหมดกำหนดการเพิ่ม รายวิชา (10 วันแรกนับจากเปิดภาค) และสัปดาห์ที่ 8 สำหรับการจัดสอบประจำภาค นำข้อมูลตาราง สอบจากฐานข้อมูลระบบทะเบียนและประเมินผล โดยเข้าเว็บระบบบริการการศึกษา VN-Caller เลือก ระบบประมวลผลการศึกษา --> เมนูรายงานอื่นๆ --> ข้อ 14 ตารางข้อมูล S061 : ตารางสอบกลางภาค/ ปลายภาค(นับจำนวน) มีหมายเหตุ จัดทำร่างตารางห้องสอบในโปรแกรม EXCEL ก่อนจัดห้องสอบใน ฐานข้อมูลระบบทะเบียนและประเมินผล

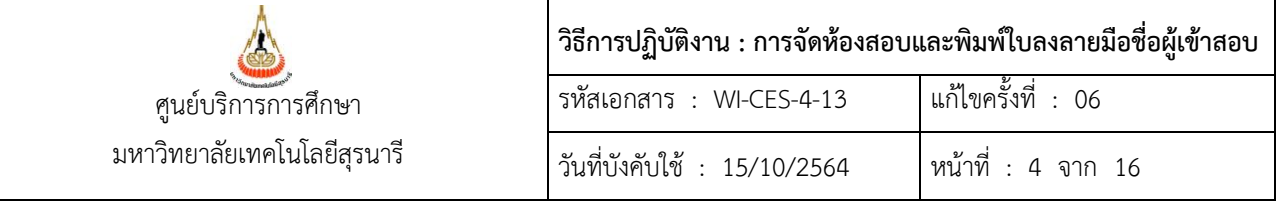

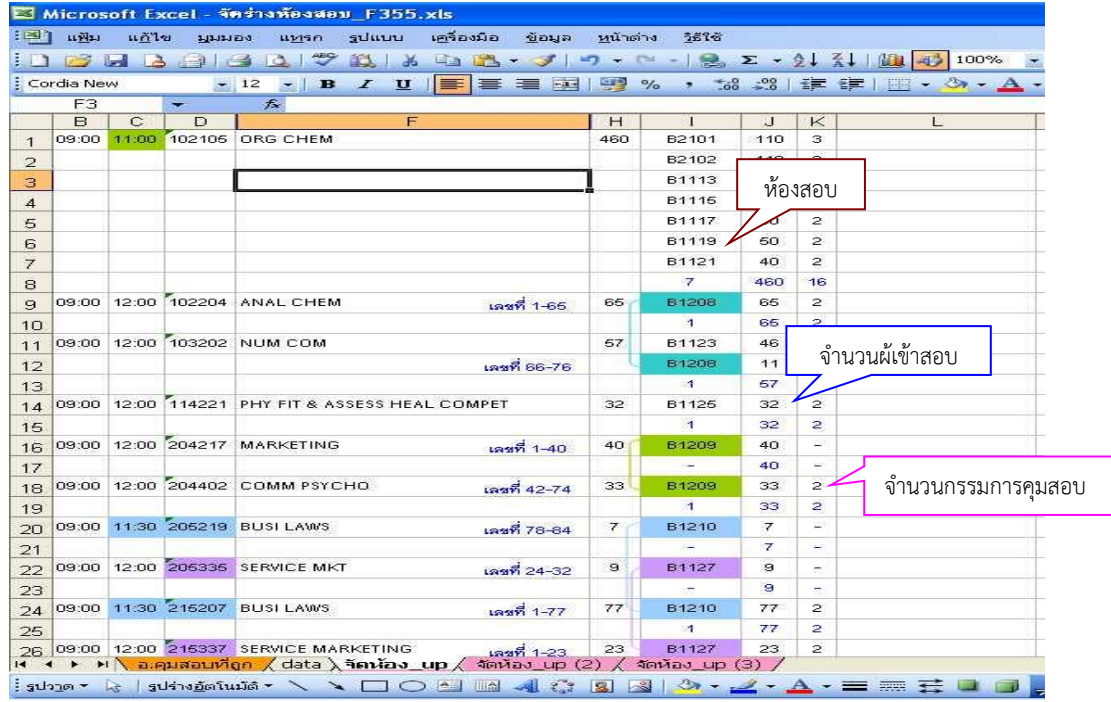

แนวทางการจัดร่างตารางห้องสอบ

- 1) ตรวจสอบจำนวนนักศึกษาทั้งหมดในคาบนั้นว่าสามารถจัดสอบที่อาคารเรียนรวม 1 ทั้งหมดได้หรือไม่ ให้พยายามจัดห้องสอบโดยใช้เพียงอาคารเดียว เพื่อสะดวกในการบริหารจัดการ
- 2) จัดรายวิชาที่มีจำนวนนักศึกษามากก่อน เพื่อใช้ห้องให้ได้เต็มประสิทธิภาพความจุห้อง
- 3) ตรวจสอบข้อมูลจากแบบแจ้งรายละเอียดการสอบ ดังนี้
	- รายวิชานั้นสามารถจัดลงห้องขนาดเล็กได้หรือไม่ (ห้องเก้าอี้ Lecture) โดยดูจากเงื่อนไขว่า รายวิชานั้นต้องไม่อนุญาตให้เปิดตำราสอบ เนื่องจากถ้าเป็นเก้าอี้ Lecture จะไม่มีพื้นที่ในการ วางเอกสารหรือตำรา
	- รายวิชาที่ใช้ห้องปฏิบัติการคอมพิวเตอร์ เช่น วิชา 525206 ENGINEERING GRAPHICS II วิชา 523353 COMPUTER NETWORKS ฯลฯ
	- รายวิชาที่สามารถจัดสอบร่วมกับรายวิชาอื่น ควรเป็นวิชาที่ใช้เวลาสอบเท่ากันทั้ง 2 รายวิชา และ อนุญาตให้ใช้อุปกรณ์การสอบเหมือนกัน
	- รายวิชาที่ระบุว่าต้องการใช้โต๊ะยาวและเก้าอี้ Fixed
	- รายวิชาที่เรียนร่วมกันให้จัดสอบห้องเดียวกัน
	- รายวิชาที่เป็นรหัสวิชาเดียวกันแต่มี 2 Version ให้จัดสอบร่วมกัน

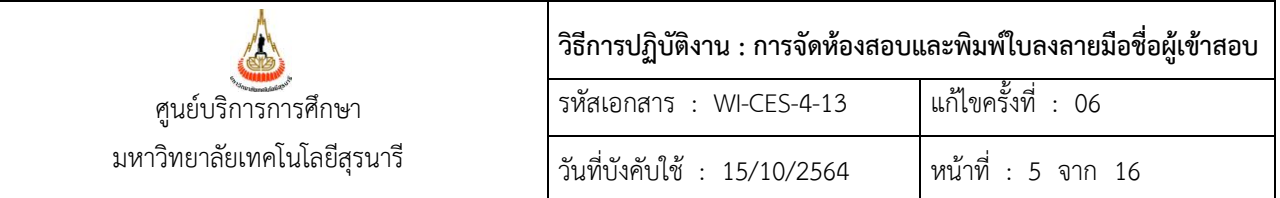

<u>ข้อสังเกต</u> ถ้ามีรายวิชาที่มีจำนวนนักศึกษาลงทะเบียนตั้งแต่ 500 คนขึ้นไป เช่น วิชา Calculus วิชา Physic ฯลฯ จะสามารถจัดห้องสอบได้เต็มทุกที่นั่ง แต่ถ้าในคาบการสอบนั้น ๆ มีจำนวนวิชาที่สอบหลาย วิชา แต่ละวิชามีนักศึกษาไม่มาก จะใช้ห้องสอบได้ไม่เต็มทุกที่นั่ง

์ตัวอย่าง การจัดห้องสอบรายวิชา 423307 MICROPROCESSOR จำนวนนักศึกษา 87 คน

- ถ้าจัดสอบห้องขนาด 300 ที่นั่ง ความจุสอบ 110 ที่นั่ง จัดสอบ 87 คน จะเหลือ 23 ที่นั่ง
- ถ้าจัดสอบห้องขนาด 150 ที่นั่ง ความจุสอบ 85 ที่นั่ง จัดสอบ 85 คน จะเหลือนักศึกษา 2 คน ต้องจัดสอบร่วมกับวิชาอื่น ห้องอื่น
- ถ้าจัดสอบห้อง 90 ที่นั่ง ความจุสอบ 50 ที่นั่ง จำนวน 2 ห้อง ห้องสุดท้ายจะเหลือ 13 ที่นั่ง
- ถ้าจัดสอบห้อง 60 ที่นั่ง ความจุสอบ 30 ที่นั่ง จำนวน 3 ห้อง ห้องสุดท้ายจะเหลือ 3 ที่นั่ง
- 2. จัดทำสรุปตารางการใช้ห้องสอบดังตัวอย่างด้านล่าง เพื่อใช้เป็นข้อมูลสำหรับเตรียมห้องสอบหรือ

เตรียมการอื่น ๆ ที่เกี่ยวข้องกับการสอบต่อไป

กรรมการสำรอง กรรมการทำช้อน

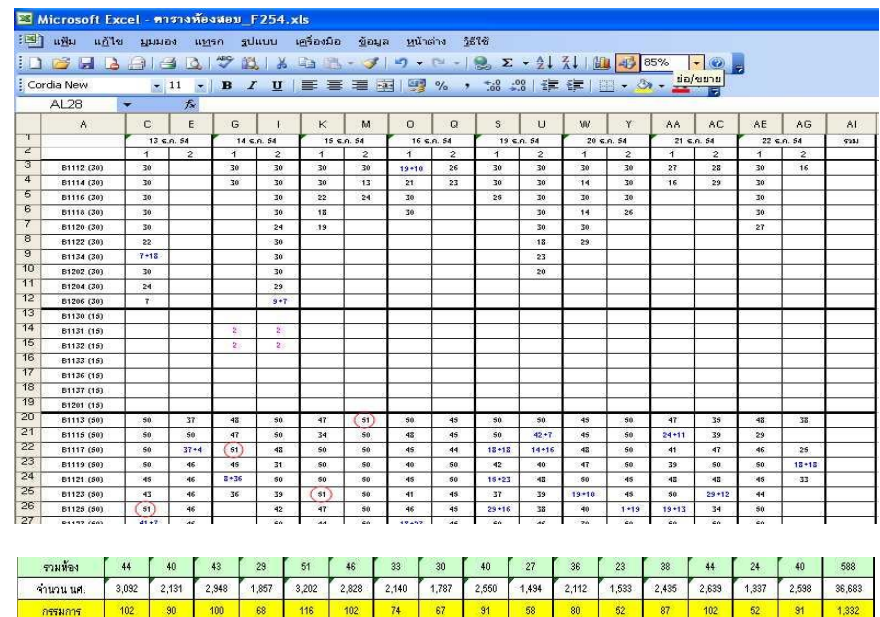

3. นำข้อมูลจากร่างตารางห้องสอบที่ได้ไปจัดลงฐานข้อมูลระบบทะเบียนและประเมินผล โดยดำเนินการ ภายหลังสัปดาห์ที่ 4 (สำหรับการสอบกลางภาค) และสัปดาห์ที่ 10 (สำหรับการสอบประจำภาค) และ

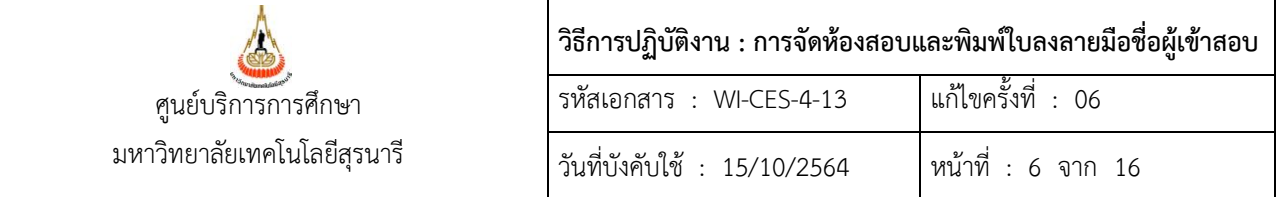

้จัดพิมพ์ใบลงลายมือชื่อผู้เข้าสอบควบคู่กับการจัดห้องสอบ เพื่อให้จำนวนนักศึกษาคลาดเคลื่อนน้อยที่สุด (ตามข้อบังคับฯ นักศึกษาสามารถลดรายวิชาได้ภายใน 5 สัปดาห์แรกของภาคการศึกษา และการถอน รายวิชาดำเนินการได้ไม่เกินสัปดาห์ที่ 10)

#### **ขั้นตอนการจัดห้องสอบในฐานข้อมูลระบบทะเบียนและประเมินผล**

เข้าเว็บระบบบริการการศึกษา VN-Caller เลือกระบบประมวลผลการศึกษา --> เมนูระบบงานจัดสอบ --

> ข้อ 6 : จัดการสอบ

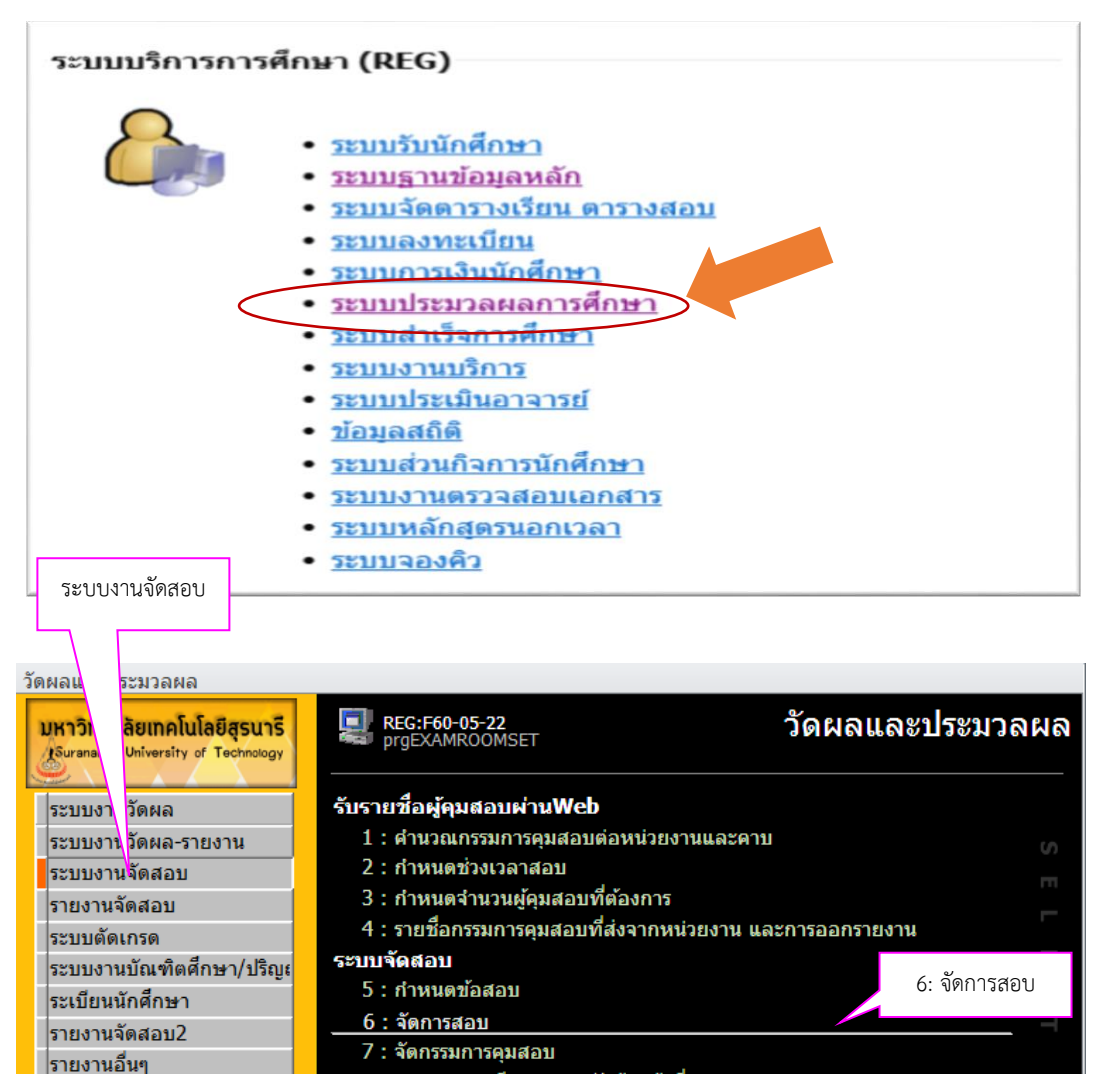

8 : สอบถามระเบียนอาจารย์/เจ้าหน้าที่

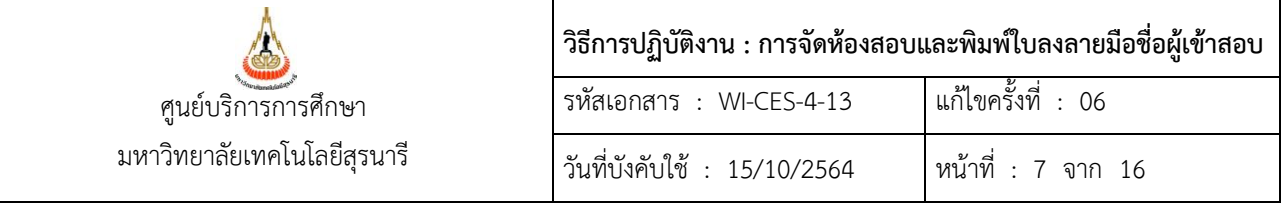

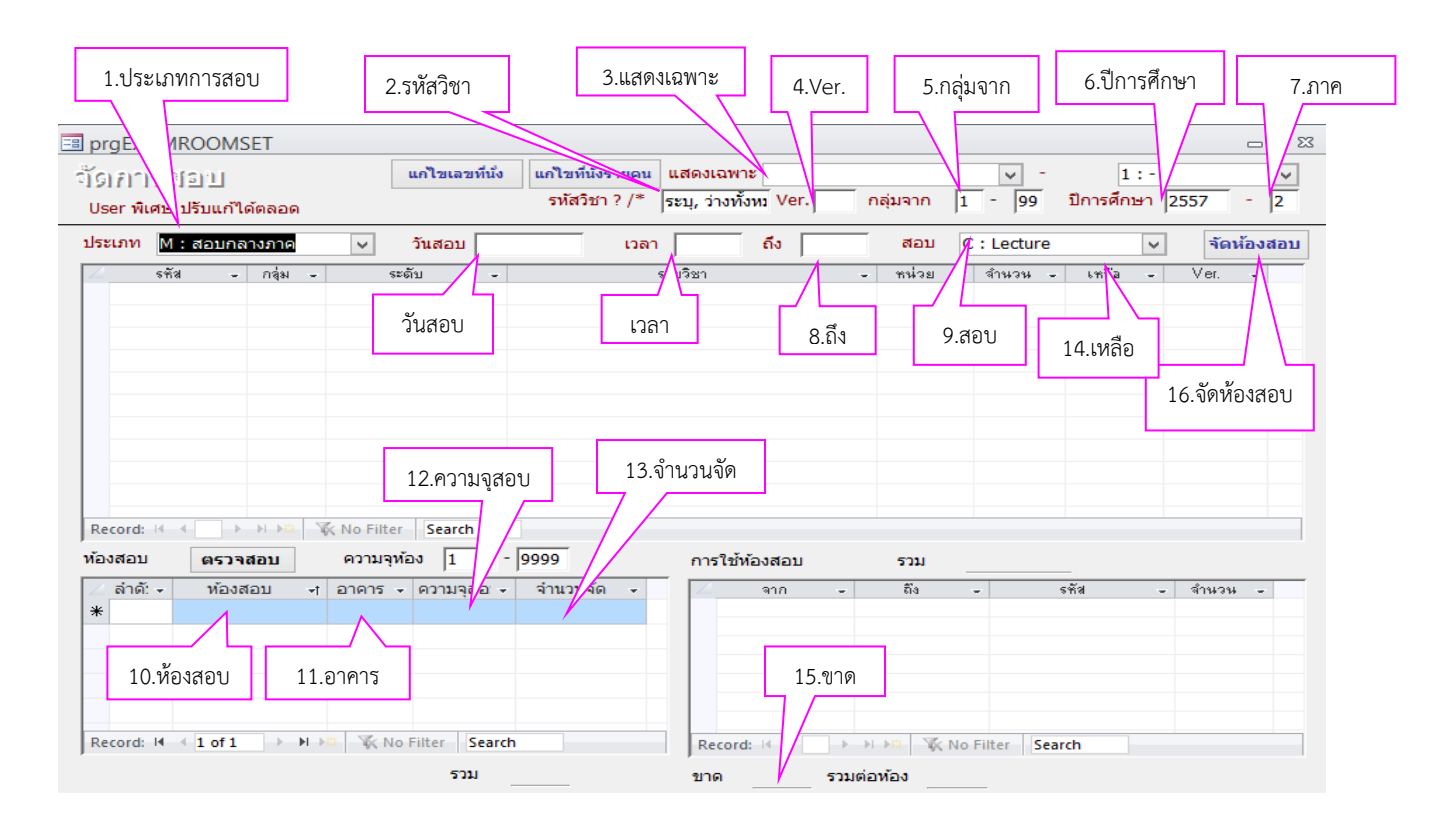

น าข้อมูลจากร่างตารางห้องสอบ มากรอกลงในช่องต่าง ๆ ดังต่อไปนี้

- 1. เลือก**ประเภทการสอบ** M : กลางภาค หรือ F : สอบประจ าภาค
- 2. ช่อง**รหัสวิชา** ให้ระบุรหัสวิชาที่ต้องการจัดสอบ
- 3. ช่อง**แสดงเฉพาะ** ให้เลือก 1 : ปริญญาตรี (จัดสอบเฉพาะรายวิชานักศึกษาระดับปริญญาตรี)
- 4. ช่อง **Ver.** ให้ระบุตัวเลข 1 หรือ 2 เนื่องจากบางรายวิชามีมากกว่า 1 Version ให้จัดทีละ Version หากจัดสอบ 2 Version ห้องเดียวกันให้จัดเรียงเลขที่นั่งสอบให้ถูกต้อง
- 5. ช่อง**กลุ่มจาก** มี 2 กรณี คือ
	- กรณีที่ 1 จัดเรียงตามรหัสนักศึกษา โดยไม่แยกกลุ่มให้ระบุกลุ่มจาก 1-99 (ส่วนใหญ่จะจัดสอบ แบบนี้)
	- กรณีที่ 2 จัดเรียงตามกลุ่มเรียน ต้องระบุกลุ่ม เช่น รายวิชา Engineering Graphics I/II มีนักศึกษา ลงทะเบียนเรียน 5 กลุ่ม อาจารย์ผู้สอนต้องการให้จัดสอบตามกลุ่มเรียนก็จะต้องจัดสอบ 5 ห้อง วิธีการจัดจะต้องระบุกลุ่มจาก 1–1 หมายถึงห้องสอบที่ 1 และกลุ่ม 2–2 หมายถึงห้องสอบที่ 2

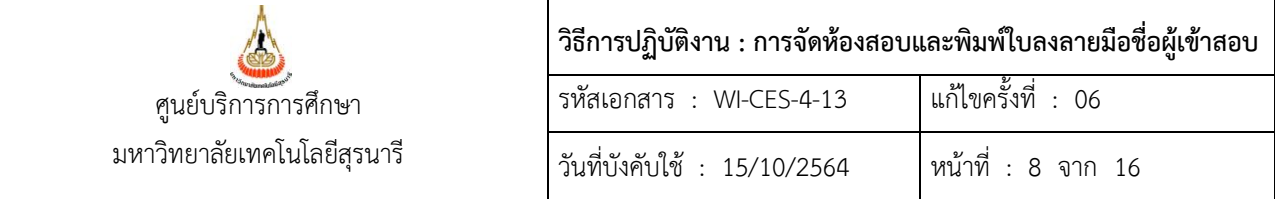

- 6. ช่อง**ปีการศึกษา** ให้ระบุปีการศึกษา
- 7. ช่อง**ภาคการศึกษา** ให้ระบุภาคการศึกษา
- 8. ช่อง**ถึง** หน้าจอระบบจะแสดงวัน และช่วงเวลาสอบ ตามที่ได้จัดสอบไว้ดังนี้

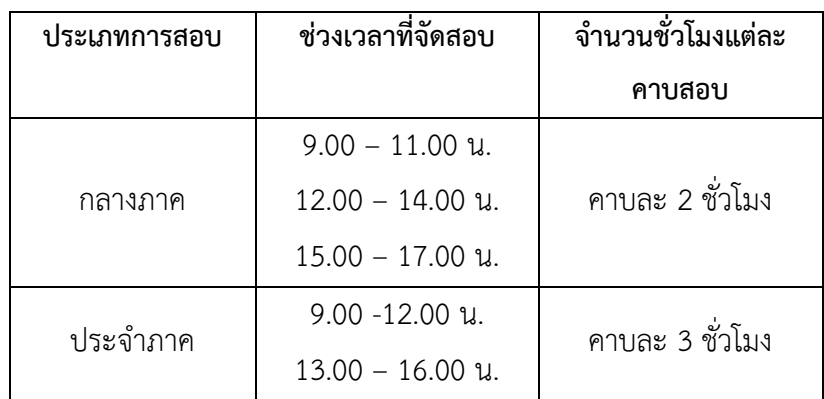

้มีบางวิชาที่อาจารย์ผู้สอนต้องการใช้เวลาสอบน้อยกว่าที่กำหนด สามารถแก้ไขได้โดยไปที่ช่อง**ถึง** ให้ ระบุเวลาในช่องนี้ เช่น เวลาสอบกลางภาค ขอแก้ไขจาก 2 ชั่วโมงเป็น 1 ชั่วโมง ช่วงเวลาสอบปกติ วิชานี้คือ 9.00–11.00 น. แก้ไขในช่อง**ถึง**เป็น 10.00 น.

- 9. ช่อง**สอบ** กรณีวัน–เวลาสอบไม่ปรากฏ ให้ตรวจสอบว่าเป็นรายวิชาปฏิบัติการ (Lab) หรือไม่ ถ้าใช่ เลือก L : Lab (โดยปกติหน้าจอจะถูกกำหนดให้เป็นวิชาทฤษฎี ซึ่งเป็น C : Lecture)
- 10. **ห้องสอบ** เมื่อรายละเอียดแถบข้างบนขึ้นครบแล้ว ต่อไปจะเป็นการจัดห้องสอบของรายวิชานั้น ให้ ไปที่ช่อง**ห้องสอบ** ใส่ห้องสอบตามที่ได้จัดไว้ตามแบบร่างตารางห้องสอบ
- 11. **อาคาร** ระบบจะแสดงให้อัตโนมัติ
- 12. **ความจุสอบ** ระบบจะแสดงให้อัตโนมัติ
- 13. **จำนวนจัด** ใส่จำนวนผู้เข้าสอบในห้องสอบนั้น
- 14. สังเกตที่ช่อง**เหลือ**ของแต่ละกลุ่มจะต้องเป็น "-"
- 15. สังเกตที่ช่อง**ขาด** จะต้องเป็น 0 แสดงว่าเราจัดสอบครบตามจำนวนนักศึกษาลงทะเบียน
- 16. หลังจากที่ระบุข้อมูลครบถ้วนแล้วให้กดที่ปุ่ม**จัดห้องสอบ** ระบบจะปรากฎข้อความ "ท่านต้องการที่ จะจัดสอบหรือไม่" ให้ตอบ Yes จะปรากฎข้อความ "กรุณาระบุวิธีการจัด" มีให้เลือก 2 วิธีดังนี้
	- 1. เรียงรายวิชา, รหัสนักศึกษา
	- 2. เรียงรายวิชา, กลุ่มเรียน, รหัสนักศึกษา

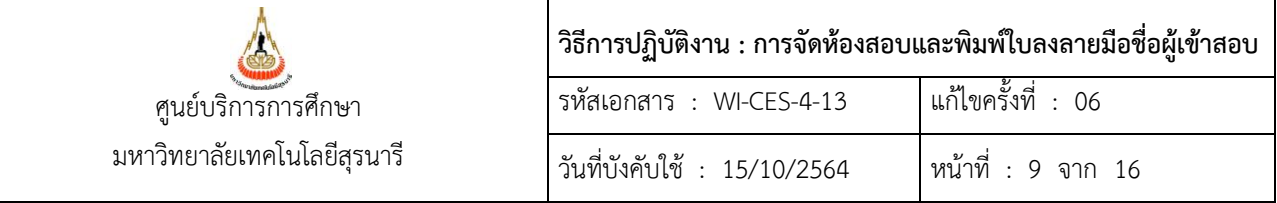

## การแก้ไขเลขที่นั่งสอบ

ถ้ามีการจัดสอบ 2 รายวิชา หรือ 2 version ห้องเดียวกันให้ทำการแก้ไขการเรียงลำดับเลขที่นั่งสอบ เนื่องจากโปรแกรมจะกำหนดเลขที่นั่งสอบของแต่ละวิชาเริ่มต้นด้วย 1 เพื่อไม่ให้นักศึกษามีเลขที่นั่งสอบซ้อนจึงต้อง แก้ไขเลขที่นั่งสอบภายในห้องสอบให้ถูกต้อง การแก้ไขเลขที่นั่งสอบ มี 2 วิธีดังนี้

1. การแก้ไขเลขที่นั่งสอบแบบอัตโนมัติ

ตัวอย่าง มีการจัดห้องสอบให้วิชา A และ B สอบห้องเดียวกัน โดยใช้ห้อง B1122 ซึ่งห้องมีความจุสอบ 30 ที่นั่ง วิชา A มีจำนวนผู้เข้าสอบ 10 คน เลขที่นั่งสอบจะเริ่มจาก 1 – 10 วิชา B มีจำนวนผู้เข้าสอบ 4 คน เลขที่นั่ง สอบควรจะเริ่มจาก 11 – 14

### 1.1) คลิกที่ปุ่ม **แก้ไขเลขที่นั่ง**

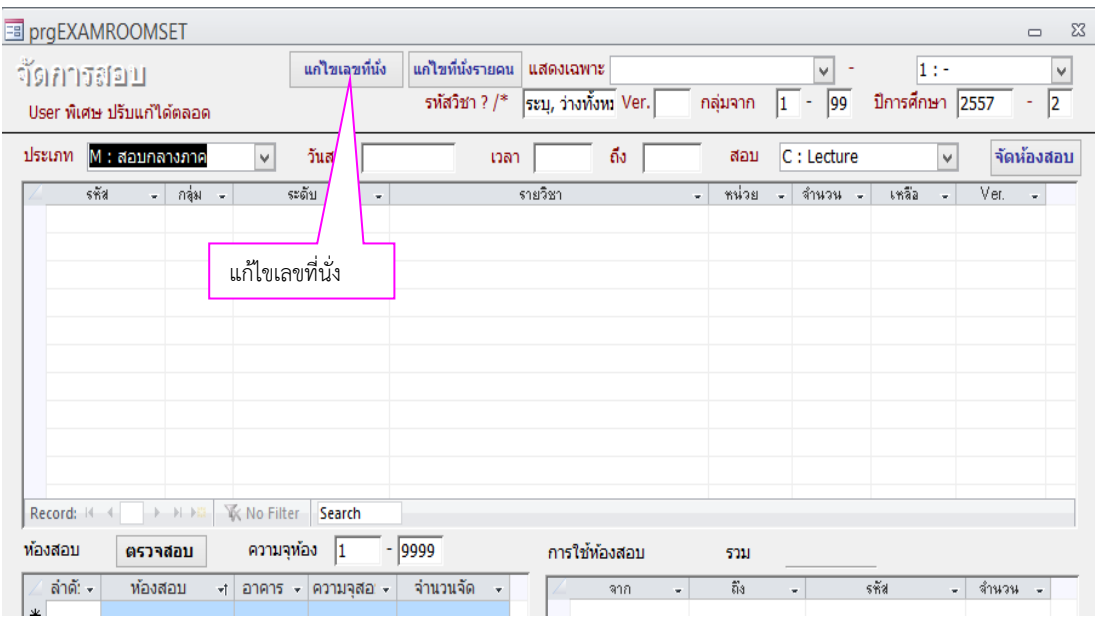

## กรอกข้อมูลวิชา B **เลขที่สอบ** และ**รหัสที่นั่งสอบ** จะเริ่มต้นด้วย 1 หน้าจอจะปรากฎดังรูป

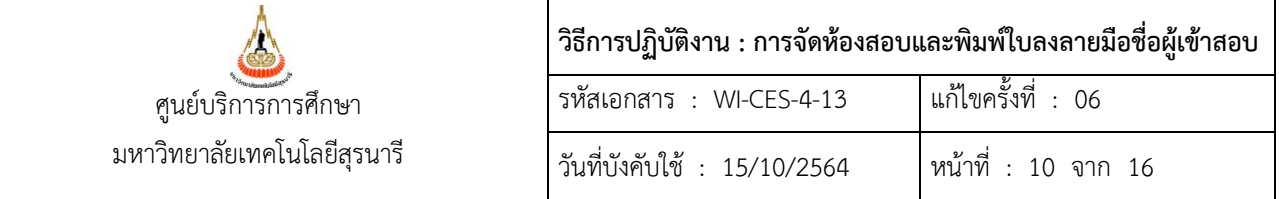

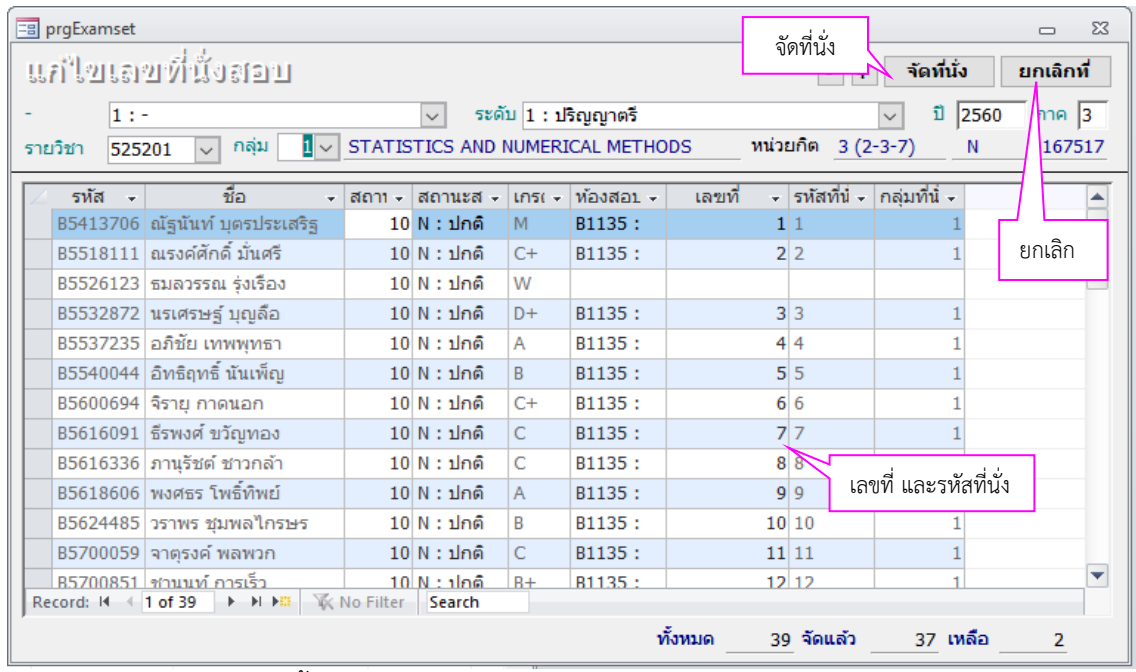

- 1.2) คลิกที่ปุ่ม **ยกเลิก** จะขึ้นบล็อกข้อความ "กรุณายืนยันการลบห้องสอบและที่นั่งสอบ" ตอบ Yes ช่อง เลขที่และรหัสที่นั่งทั้งหมดจะเป็นช่องว่าง
- 1.3) คลิกที่ปุ่ม **จัดที่นั่ง** ให้ใส่ข้อมูลให้ครบทุกช่อง

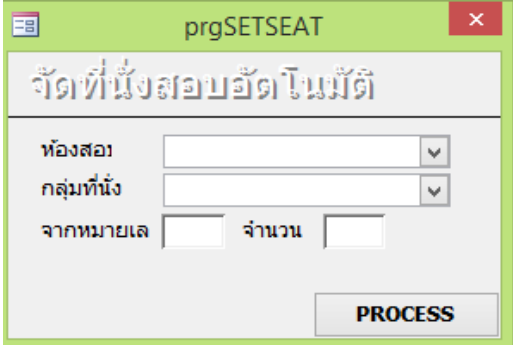

- **ห้องสอบ** เลือกห้องสอบที่จัดสอบ
- **- กลุ่มที่นั่ง** ให้ระบุกลุ่มเรียน
- **จากหมายเลข** ให้ระบุเลขที่นั่งสอบเริ่มต้นของวิชาที่ 2 ให้ใส่ 11
- **จ านวน** ใส่จ านวนนักศึกษาผู้เข้าสอบในรายวิชาที่ 2 จากตัวอย่างมี 4 ราย ก็ให้ใส่ 4

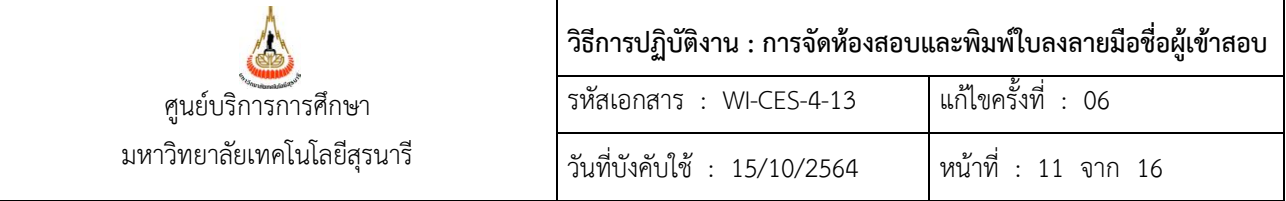

- คลิกที่ปุ่ม **PROCESS** ระบบจะทำการเรียงลำดับเลขที่นั่งสอบจาก 11 จนถึง 14 ที่ช่องเลขที่ และรหัสที่นั่ง ก็จะปรากฏ 14 – 17 ดังรูป

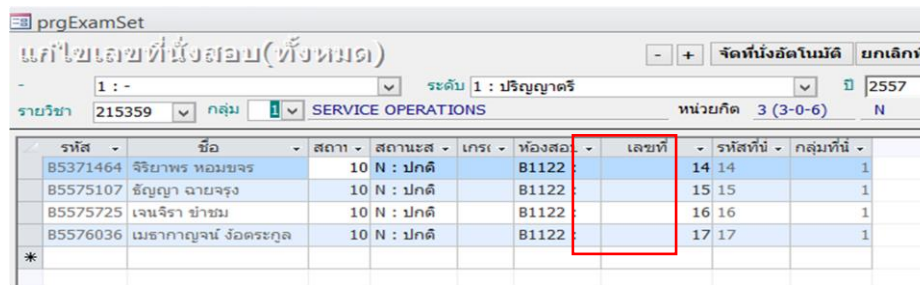

**2. การแก้ไขเลขที่นั่งสอบแบบรายคน** ควรจัดเรียงรหัสนักศึกษาจากน้อยไปมากก่อนแก้ไข

# 2.1) คลิกที่ปุ่ม **แก้ไขที่นั่งรายคน** จะปรากฎหน้าจอ ดังรูป

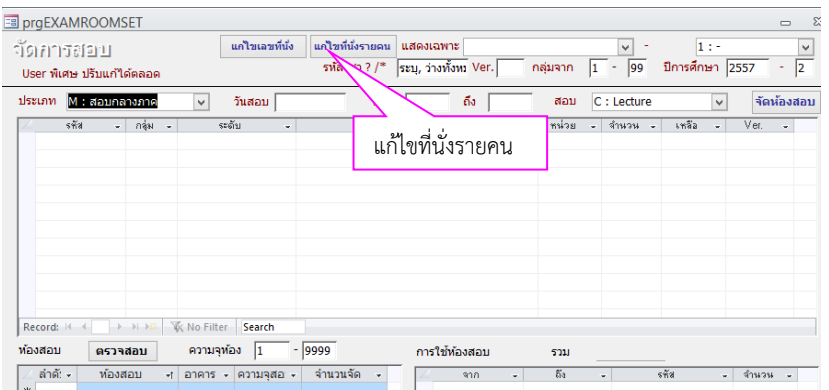

#### 2.2) กรอกรายละเอียดให้ครบถ้วน

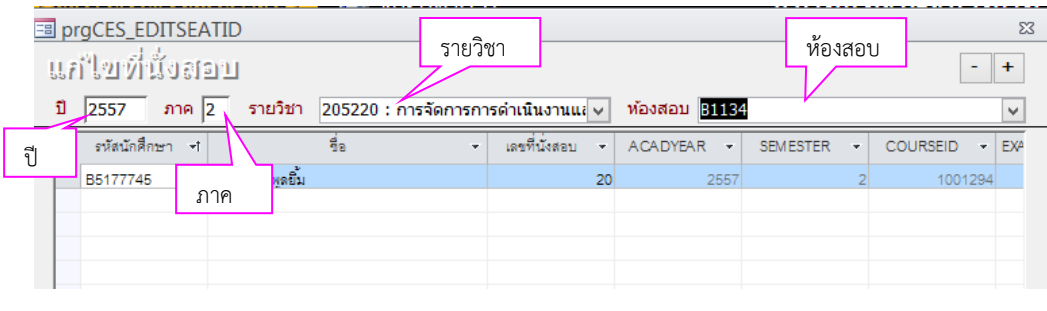

- **ปี** ระบุปีการศึกษา **ภาค** ระบุภาคการศึกษา
- **รายวิชา** ให้ระบุรายวิชาที่จะแก้ไข **ห้องสอบ** ให้ระบุห้องสอบที่จะแก้ไข

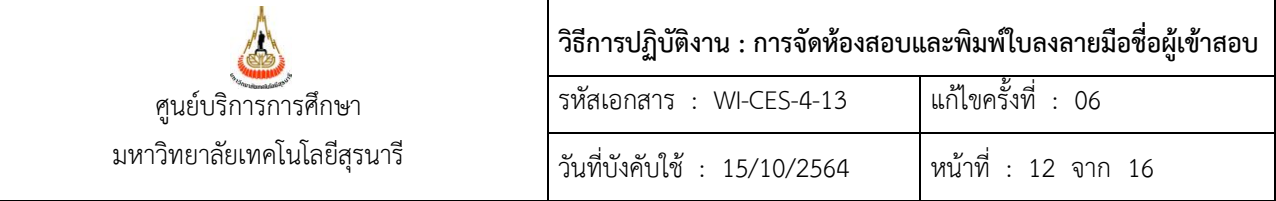

# **ข. การพิมพ์ใบลงลายมือชื่อผู้เข้าสอบ**

เข้าเว็บระบบบริการการศึกษา VN-Caller เลือกระบบประมวลผลการศึกษา --> เมนูรายงานจัดสอบ

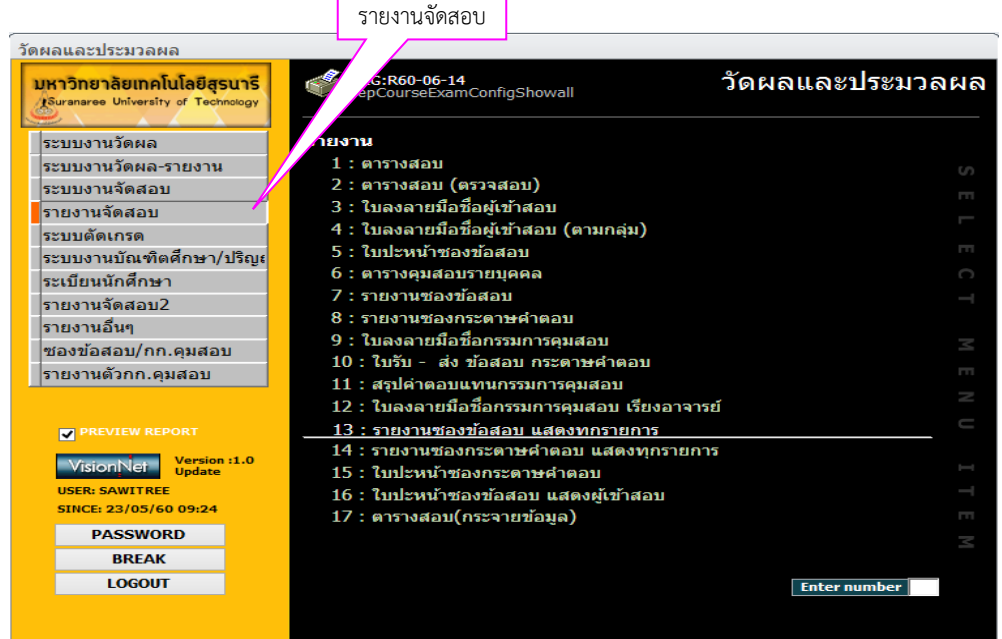

1) การพิมพ์ใบลงลายมือชื่อผู้เข้าสอบ แบ่งเป็น 2 กรณี

- พิมพ์ตามปกติ ให้เลือกข้อ 3 ใบลงลายมือชื่อผู้เข้าสอบ ระบุเงื่อนไขแล้วกด PROCESS

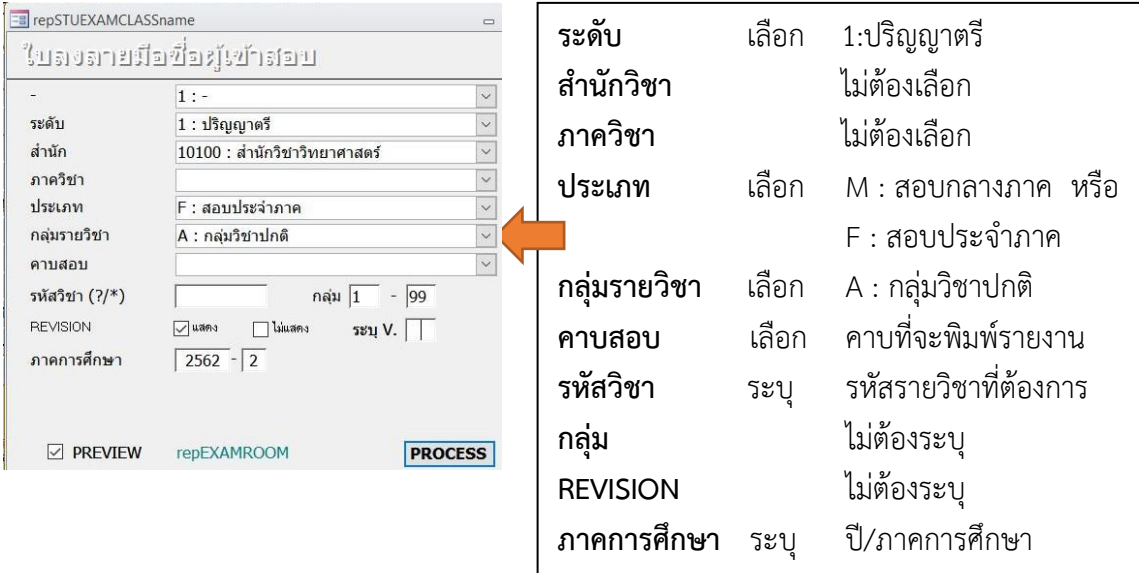

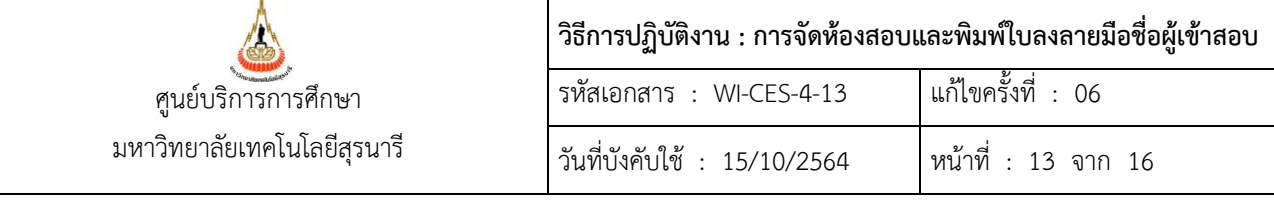

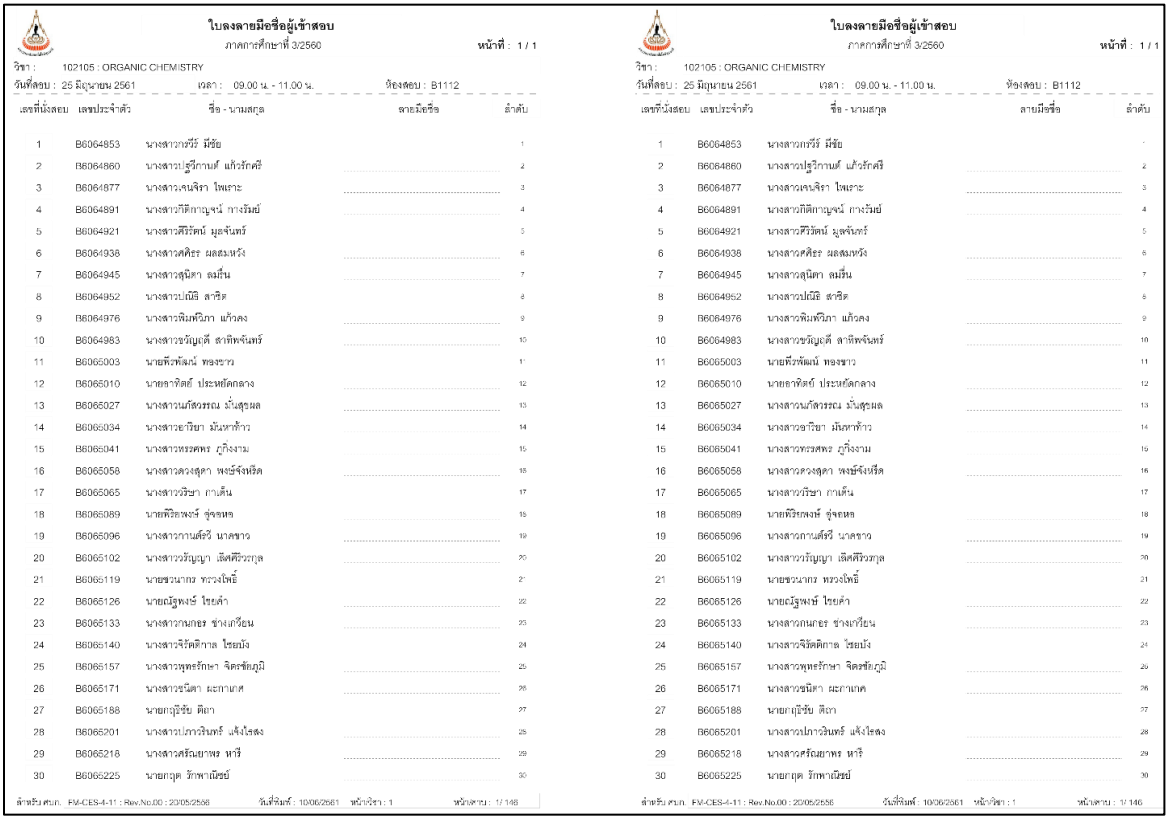

- พิมพ์แยกกลุ่ม ให้เลือกข้อ 4 ใบลงลายมือชื่อผู้เข้าสอบ (ตามกลุ่ม) ระบุเงื่อนไขที่ต้องการ

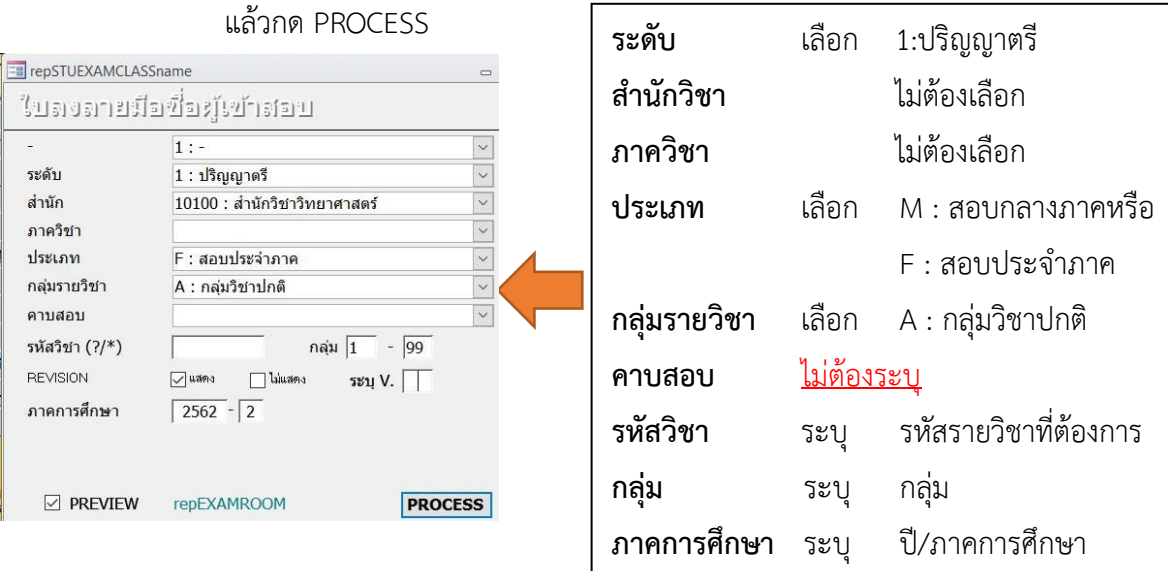

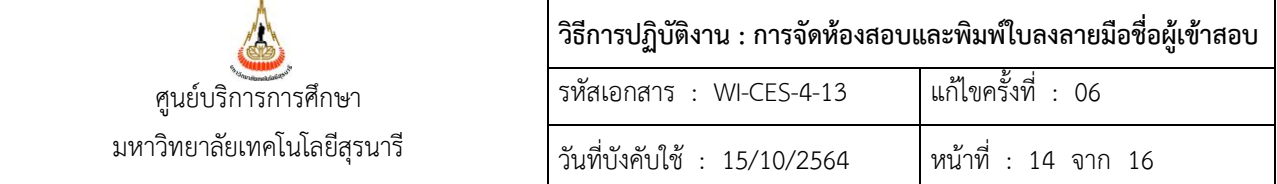

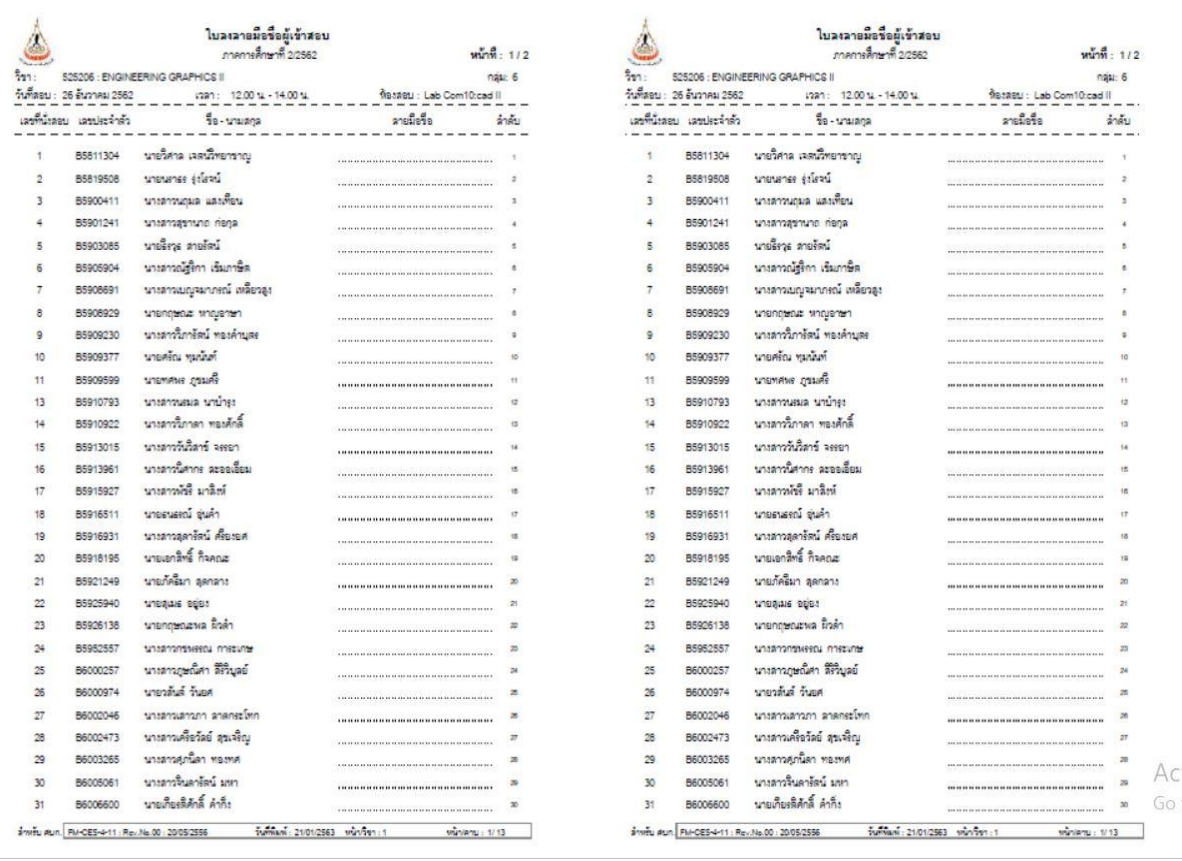

- 2) ตรวจสอบใบลงลายมือชื่อให้ถูกต้องกับแบบร่างจัดห้องสอบ โดยตรวจข้อมูล ดังนี้
	- 1) รหัสวิชา 2) วัน และ เวลาสอบ 3) ห้องสอบ 4) เลขที่นั่งสอบ
- 3) นำข้อมูลออกเป็นไฟล์ .PDF และ save ชื่อไฟล์ ตามคาบที่เลือก หากในกรณีที่เลือกตามกลุ่ม ให้ save เป็นชื่อ รายวิชา ตามด้วยกลุ่มที่

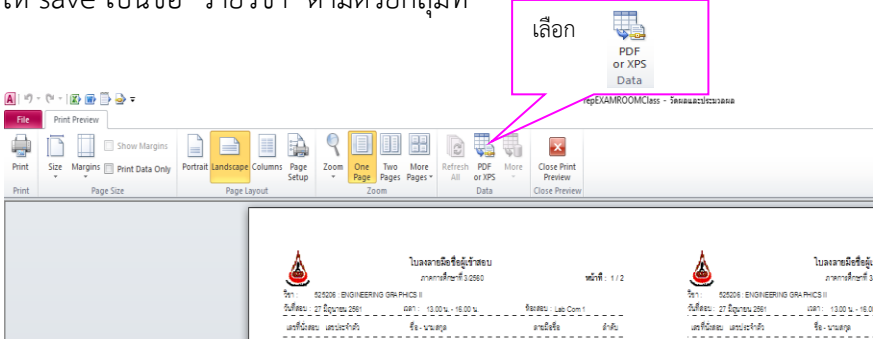

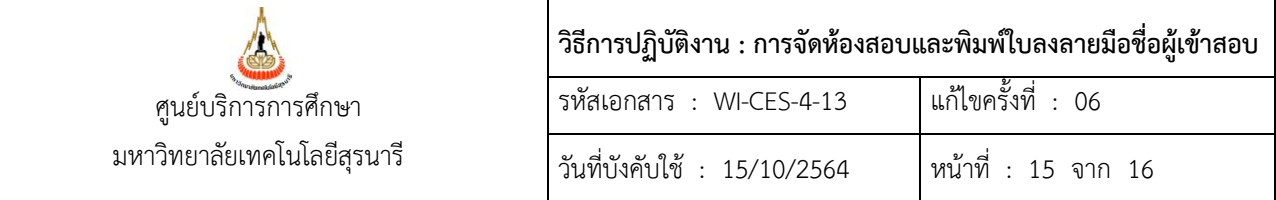

- ่ 4) จัดกลุ่มไฟล์ให้อยู่ในหมวดหมู่ตามคาบเดียวกัน และทำใบงานที่ระบุข้อมูลลำดับการพิมพ์ส่งให้ ศูนย์บรรณสารและสื่อการศึกษาพิมพ์ตามรายละเอียดที่ระบุ โดยใช้กระดาษขนาด A3 ปรุกลาง
- 5) หลังจากพิมพ์แล้วให้นำใบลงลายมือชื่อพับใส่ซองพลาสติกใส โดยจะต้องใส่พร้อมใบนำส่ง ข้อสอบและกระดาษคำตอบ (FM-CFS-04-26)
- 6) จัดแยกตามคาบการสอบ ตรวจสอบใบลงลายมือชื่อกับตารางสอบให้ถูกต้องตรงกัน หากมี อนุญาตอุปกรณ์ ให้ติดใบแจ้งอุปกรณ์อนุญาตเข้าห้องสอบ (FM-CES-04-18) แล้วเรียงลำดับ ตามเลขห้อง

## **3. ข้อควรระวัง**

1. การจัดห้องสอบในระบบทะเบียนฯ ให้สังเกตจำนวนนักศึกษาในช่อง**เหลือ** และช่อง**ขาด**ทุกครั้ง ซึ่ง จะต้องเท่ากับ 0 (ศูนย์) เพราะถ้าไม่เท่ากับศูนย์แสดงว่าจัดนักศึกษาในรายวิชาดังกล่าวลงห้องสอบไม่ครบ และ จ านวนนักศึกษาที่ไม่ถูกจัดจะไม่ปรากฏห้องสอบ

2. การพิมพ์ใบลงลายมือชื่อ ก่อนบันทึกไฟล์ข้อมูล (SAVE) ควรตรวจสอบว่ารายวิชานั้น ๆ ได้ดำเนินการ จัดห้องสอบแล้ว สังเกตได้จากวันที่สอบ เวลาสอบ และห้องสอบ ที่ปรากฎอยู่ด้านบนของใบลงลายมือชื่อ หากยังไม่ จัดจะไม่ปรากฎข้อมูลดังกล่าว

3. การตรวจเช็คใบลงลายมือชื่อ ควรตรวจให้ละเอียดว่าข้อมูลตรงกับแบบร่างจัดห้องสอบหรือไม่ หากมี ข้อสงสัย หรือต้องแก้ไขให้แจ้งเจ้าหน้าที่ที่ปฏิบัติการจัดห้องสอบปกติทันที

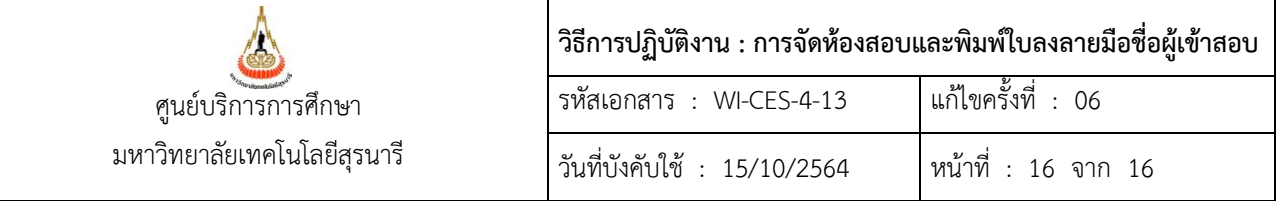

## **4. แบบสอบทานการปฏิบัติงาน (Check list)**

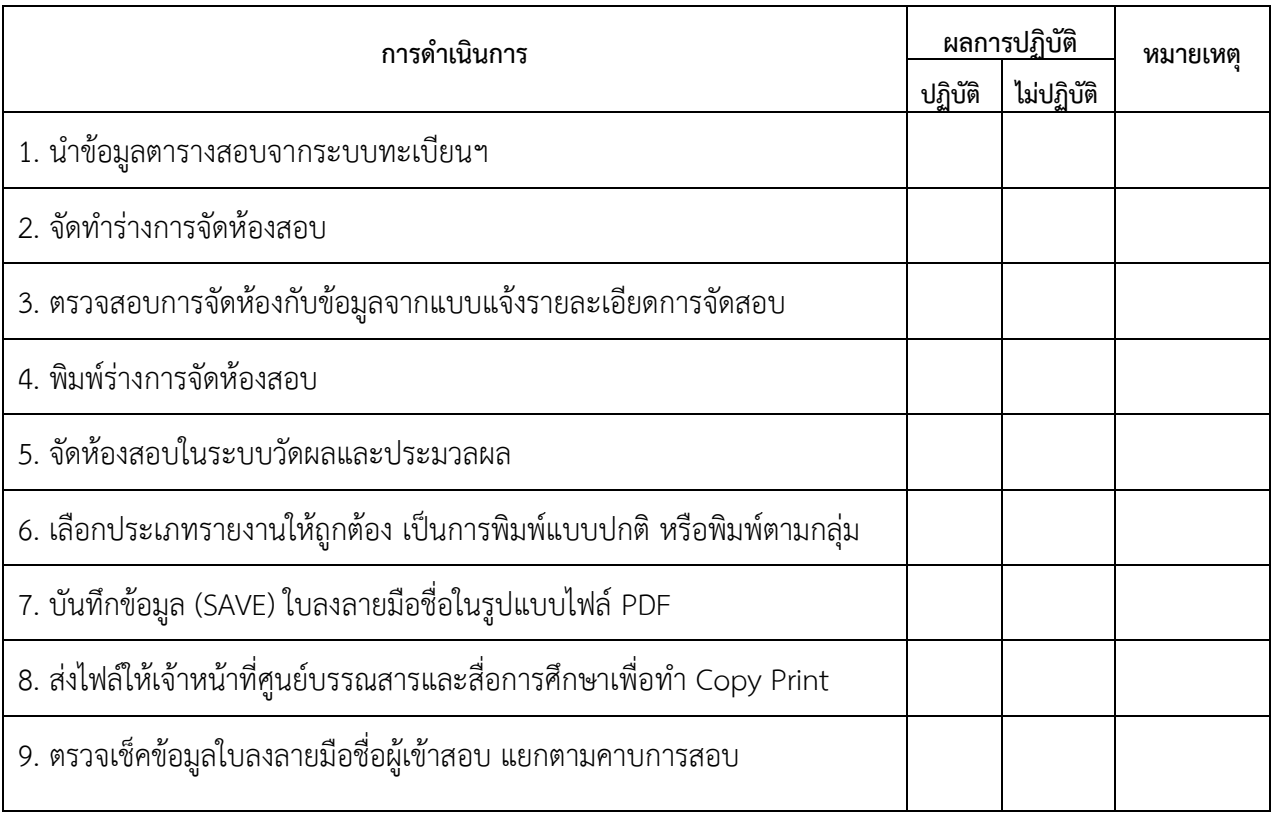